## **Microsoft Windows**

**Hinweis**: Bitte beachten Sie, dass Einrichtung und Drucken nur innerhalb des Netzwerkes der Jade Hochschule funktioniert.

## **Installation**

- Geben Sie im **Windows-Explorer** (nicht im Internet-Explorer!) in die Adresszeile den entsprechenden Druckserver ein: \\ccm-qpilot-1.hs-woe.de\
- Wenn Ihr Gerät nicht im [PC-Verbundsystem](https://hrz-wiki.jade-hs.de/de/tp/pc-vs/start) eingebunden ist (z.B. Notebooks) erscheint das Anmeldefenster "Windows-Sicherheit" und Sie müssen Sie sich anmelden:
	- o Benutzername: [Domänenanmeldung](https://hrz-wiki.jade-hs.de/de/tp/uadm/login) (Form: ma1150@hs-woe.de)
	- Passwort: Ihr Passwort im PC-Verbundsystem
	- Anmeldedaten speichern: aktiviert
- Klicken Sie mit der rechten Maustaste auf das Multifunktionsgerät "QPilot" und wählen Sie "Verbinden"

## **Drucken**

- Innerhalb Ihrer Anwendung klicken Sie auf "Drucken", wählen das Multifunktionsgerät "QPilot" aus und starten den Druckvorgang.
- Gehen Sie zu einem Multifunktionsgerät, führen Ihre CampusCard in das Lesegerät und wählen das zu druckende Dokument aus.
- Alternativ öffnen Sie die Webseite des [InterCard Benutzerservice](https://ccm-qpilot-1.hs-woe.de:1081)
	- Unter mobilePrint können Sie ein zu druckendes Dokument ablegen oder hochladen
	- Unter Druckaufträge können Sie ihre bereits eingestellten Druckjobs sehen.

From: <https://hrz-wiki.jade-hs.de/> - **HRZ-Wiki**

Permanent link: **<https://hrz-wiki.jade-hs.de/de/tp/mfd/microsoft-windows>**

Last update: **2022/11/17 15:12**

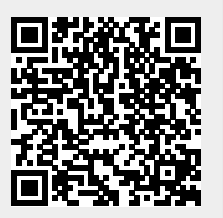